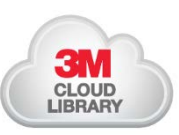

# <sup>e</sup>**Books** Computer Guide **CDD Information Network Library**

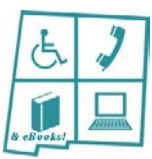

## 1. Download the Free App

To read 3M *e*Books on your computer you need to download the 3M desktop app. Go directly to the 3M link: [www.3m.com/us/library/eBook](http://www.3m.com/us/library/eBook)Select the correct operating system from the left side of the page and follow the installation prompts. Click on *Download App*.

### 2. Log in

- When you open the app, select your country and state. Select *UNM CDD Information Network Library***.**
- The Library Card ID and PIN/Password is your **CDD Library 4-digit library patron number**. It is the same number for both unless you change the password. The app will remember these unless you log out of your account.
- **If you do not remember your 4-digit number, call the CDD Library at 505-272-0281 and we will look it up for you. If you are not a library patron, contact the library or register through the CDD Library Catalog.**
- *Accept* the license agreement. You may now access CDD Library 3M *e*Books!
- Log out through the *MyBooks* tab and then *Account Profile*.

#### 3. Search, Check Out, Place Holds, & Return Items

- **Search:** After opening the 3M app, search for an *e*Book by:
	- Looking through the collections located in the *Featured* tab, or
	- $\checkmark$  Using the **magnifying glass**  $\mathbb Q$  to access the search bar, or
	- $\checkmark$  Browsing the collection by clicking the **Browse** tab.

Click on an *e*Book cover to read its detailed summary.

- **Check Out:** Click on the *e*Book cover. Then click *Borrow*. The *eB*ook will download into your *MyBooks* tab. Once it is downloaded, click the *e*Book cover to read!
	- $\checkmark$  Check out up to 3 *e*Books for 3 weeks each.
- **Place Holds:** If an *e*Book does not have a *Borrow* button, it is currently being used or on hold by another user(s).
	- To put an *e*Book on hold, click *Add To Hold List*. The *MyBooks* tab will list the number of days until the *e*Book will be put into your *Currently Reading* list.
- **Return:** After 3 weeks the *e*Book will be automatically returned and removed from your list. To return an *e*Book early, go to your *MyBooks* tab. Click on *List View* in the top right corner. Find the *e*Book you wish to return, click on the *Return* button. A window will open. Click *Return* again.

## 4. Helpful Tips When Reading 3M *e*Books

- The  $\boldsymbol{i}$  icon gives you the book Description, Table of Contents, saved Bookmarks, and a list of Similar Books.
- The  $\mathbb{Q}_i$  icon will open a **search** window to find a certain word or phrase.
- The  $_{\rm A}$ A icons will allow you to change the **text size**.
- The  $\Box$  icon **bookmarks** the page you are currently on.

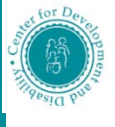

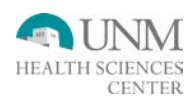